# **studio**SETUP GUIDE

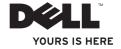

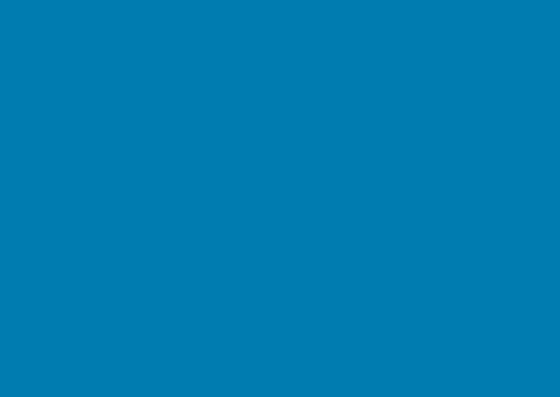

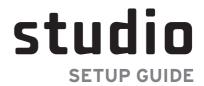

## **Notes, Cautions, and Warnings**

**NOTE**: A NOTE indicates important information that helps you make better use of your computer.

**CAUTION:** A CAUTION indicates either potential damage to hardware or loss of data and tells you how to avoid the problem.

**WARNING**: A WARNING indicates a potential for property damage, personal injury, or death.

If you purchased a Dell™ n Series computer, any references in this document to Microsoft® Windows® operating systems are not applicable.

Information in this document is subject to change without notice.

© 2008 Dell Inc. All rights reserved.

Reproduction of these materials in any manner whatsoever without the written permission of Dell Inc. is strictly forbidden.

Trademarks of these materials used in this text: *Dell*, the *DELL* logo, *Wi-Fi Catcher*, *YOURS IS HERE*, and *DellConnect* are trademarks of Dell Inc.; *Intel*, and *Core* are registered trademarks and *Core* is a trademark of Intel Corporation in the United States and/or other countries; *Microsoft*, *Windows*, and *Windows Vista* are either trademarks or registered trademarks of Microsoft Corporation in the United States and/or other countries.; *Bluetooth* is a registered trademark owned by Bluetooth SIG, Inc. and is used by Dell under license.

Other trademarks and trade names may be used in this document to refer to either the entities claiming the marks and names or their products. Dell Inc. disclaims any proprietary interest in trademarks and trade names other than its own.

October 2008

P/N H101K

Rev. A00

# **Contents**

| Setting Up Your Studio Laptop 5                | Solving Problems                   |
|------------------------------------------------|------------------------------------|
| Before Setting Up Your Computer 5              | Beep Codes27                       |
| Connect the AC Adapter6                        | Network Problems29                 |
| Connect the Network Cable (optional) 7         | Power Problems29                   |
| Press the Power Button 8                       | Memory Problems                    |
| Set Up Windows Vista®9                         | Lockups and Software Problems      |
| Connect to the Internet (Optional) 9           | Dell Support Center33              |
| Jsing Your Studio Laptop12                     | Using Support Tools                |
| Right Side Features                            | System Messages                    |
| Left Side Features                             | Hardware Troubleshooter35          |
| Computer Base and Keyboard Features 18         | Dell Diagnostics36                 |
| Media Controls19                               | Restoring Your Operating System38  |
| Display Features                               | System Restore38                   |
| Removing and Replacing the Battery $\ldots.22$ | Dell Factory Image Restore40       |
| Using the Optical Disc Drive23                 | Operating System Reinstallation 41 |
| Software Features                              |                                    |

| Getting Help                                            |
|---------------------------------------------------------|
| Technical Support and Customer                          |
| Service                                                 |
| DellConnect <sup>™</sup>                                |
| Online Services                                         |
| AutoTech Service45                                      |
| Product Information46                                   |
| Returning Items for Repair Under Warranty or for Credit |
| Before You Call47                                       |
| Contacting Dell                                         |
| Finding More Information and<br>Resources50             |
| Basic Specifications                                    |
| Appendix61                                              |
| Macrovision Product Notice61                            |
| ndex                                                    |

# **Setting Up Your Studio Laptop**

This section provides information about setting up your Studio 1555 laptop and connecting peripherals.

# **Before Setting Up Your Computer**

When positioning your computer, ensure that you allow easy access to a power source, adequate ventilation, and a level surface to place your computer.

Restricting airflow around your Studio laptop may cause it to overheat. To prevent overheating ensure that you leave at least 10.2 cm (4 in) at the back of the computer and a minimum of 5.1 cm (2 in) on all other sides. You should never put your computer in an enclosed space, such as a cabinet or drawer when it is powered on.

↑ WARNING: Do not block, push objects into, or allow dust to accumulate in the air vents. Do not store your Dell™ computer in a low-airflow environment, such as a closed briefcase, while it is running. Restricting the airflow can damage the computer or cause a fire. The computer turns on the fan when the computer gets hot. Fan noise is normal and does not indicate a problem with the fan or the computer.

 $\triangle$ 

CAUTION: Placing or stacking heavy or sharp objects on the computer may result in permanent damage to the computer.

## **Connect the AC Adapter**

Connect the AC adapter to the computer and then plug it into an electrical outlet or surge protector.

WARNING: The AC adapter works with electrical outlets worldwide. However, power connectors and power strips vary among countries. Using an incompatible cable or improperly connecting the cable to a power strip or electrical outlet may cause fire or equipment damage.

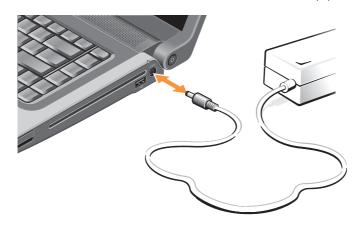

# Connect the Network Cable (optional)

If you plan to use a wired network connection, plug in the network cable.

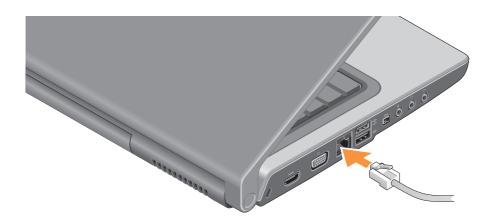

### **Press the Power Button**

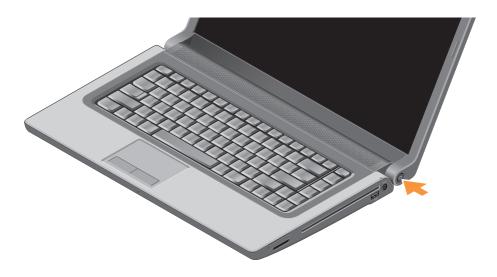

## Set Up Windows Vista®

Your Dell computer is preconfigured with Windows Vista. To set up Windows Vista for the first time, follow the instructions on the screen. These steps are mandatory. The screens will take you through several procedures including accepting license agreements, setting preferences and setting up an Internet connection.

CAUTION: Do not interrupt the operating system's setup process. Doing so may render your computer unusable.

## **Connect to the Internet (Optional)**

**NOTE:** ISPs (Internet Service Providers) and ISP offerings vary by country.

To connect to the Internet, you need an external modem or network connection and an Internet service provider (ISP).

NOTE: If an external USB modem or WLAN adapter is not a part of your original order, you can purchase one from the Dell website at www.dell.com.

#### **Setting Up Your Studio Laptop**

#### **Setting Up a Wired Internet Connection**

If you are using a dial-up connection, connect the telephone line to the external USB modem (optional) and to the telephone wall connector before you set up your Internet connection. If you are using a DSL or cable/satellite modem connection, contact your ISP or cellular telephone service for setup instructions and see "Setting Up Your Internet Connection" on page 11.

#### **Setting Up a Wireless Connection**

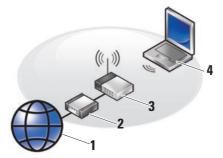

- 1 Internet service
- 2. cable or DSL modem
- 3. wireless router
- 4. portable computer with wireless network card

See the documentation for your computer or router for more information about how to set up and use your wireless network.

Before you can use your wireless Internet connection, you need to connect to your wireless router.

To establish your connection to a wireless router:

- 1. Save and close any open files, and exit any open programs.
- 2. Click Start  $\bigcirc$   $\rightarrow$  Connect To.
- 3. Follow the instructions on the screen to complete the setup.

#### **Setting Up Your Internet Connection**

To set up an Internet connection with a provided ISP desktop shortcut:

- Save and close any open files, and exit any open programs.
- Double-click the ISP icon on the Microsoft® Windows® desktop.
- 3. Follow the instructions on the screen to complete the setup.

If you do not have an ISP icon on your desktop or if you want to set up an Internet connection with a different ISP, perform the steps in the following section.

- NOTE: If you cannot connect to the Internet but have successfully connected in the past, the ISP might have a service outage. Contact your ISP to check the service status, or try connecting again later.
- **NOTE:** Have your ISP information ready. If you do not have an ISP, the Connect to the Internet wizard can help you get one.

- 1. Save and close any open files, and exit any open programs.
- 3. Under Network and Internet, click Connect to the Internet.

The **Connect to the Internet** window appears.

- 4. Select either **Broadband (PPPoE)** or **Dial-up**, depending on how you want to connect:
  - a. Choose Broadband if you will use a DSL, satellite modem, cable TV modem, or wireless technology connection.
  - b. Choose **Dial-up** if you will use an optional USB dial-up modem or ISDN.
- **NOTE**: If you do not know which type of connection to select, contact your ISP.
- Follow the instructions on the screen and use the setup information provided by your ISP to complete the setup.

Your Studio 1555 has indicators, buttons, and features that provide information at-a-glance and time-saving shortcuts for common tasks.

# **Right Side Features**

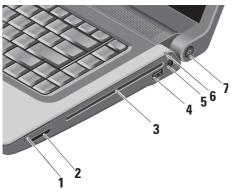

- ExpressCard slot Supports one ExpressCard. The Express card slot is of 34 mm.
  - NOTE: Your computer ships with a plastic blank installed in the ExpressCard slot. Blanks protect unused slots from dust and other particles. Save the blank for use when no ExpressCard is installed in the slot; blanks from other computers may not fit your computer.

SD/MMC - MS/Pro - xD

- 8-in-1 Media card reader Provides a fast and convenient way to view and share digital photos, music, videos, and documents stored on the following digital memory cards:
  - Secure digital (SD) memory card
  - Secure Digital Input Output (SDIO) card
  - Multi Media Card (MMC)
  - Memory Stick
  - Memory Stick PRO
  - xD-Picture Card (type M and type H)
  - Hi Speed-SD
  - Hi Density-SD

NOTE: Your computer ships with a plastic blank installed in the media card slot. Blanks protect unused slots from dust and other particles. Save the blank for use when no media card is installed in the slot; blanks from other computers may not fit your computer.

- 3 Optical Drive Plays or burns only standard-size and shape (12 cm) CDs, and DVDs. Ensure that the side with print or writing is facing upward when inserting discs. For more information on using the optical disc drive, see "Using the Optical Disc Drive" on page 23.
- 4 USB 2.0 connector Connects to a USB device, such as a mouse, keyboard, printer, external drive, or MP3 player.
- AC adapter connector Connects to the AC adapter to power on the computer and charge the battery when the computer is not in use.

6 Battery status light – Indicates the battery charging state

Battery status (running on battery):

- Battery is adequately charged no light indication (off)
- Battery charge is low flashing orange
- Battery charge is critically low solid orange

Battery status (connected to electrical outlet):

- Battery is charging solid white
- Battery is almost fully charged flashing white
- Battery is fully charged Off

- Power button and light Turns the power on or off when pressed. The light in the button indicates the power state:
  - Computer is switched on solid white
  - Standby mode blinking white
  - Computer off Off

# **Left Side Features**

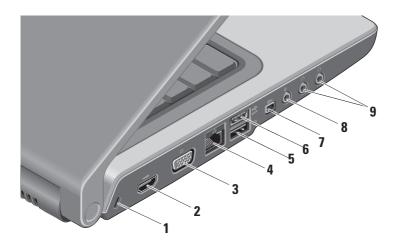

- Security cable slot Attaches a commercially available antitheft device to the computer.
  - NOTE: Before you buy an antitheft device, ensure that it works with the security cable slot on your computer.
- 2 Hamil HDMI Connector HDMI
  (High-Definition Multimedia Interface)
  connector carries an uncompressed all
  digital signal to produce hi-definition
  video and audio.
- 3 VGA connector Connects to a monitor or projector.
- 4 Retwork connector If you are using a cabled network, this port connects your computer to a network or broadband device.

- 5 USB 2.0 connector Connects to USB devices, such as a mouse, keyboard, printer, external drive, or MP3 player.
- eSATA Connector Connects to eSATA compatible storage devices, such as external hard disk drives or optical drives.
- 7 IEEE 1394 connector Connects to high-speed serial multimedia devices, such as digital video cameras.
- Audio In/ Microphone connector –
  Connects to a microphone or inputs signal for use with audio programs.
- 9 Audio Out/ Headphone
  connectors (2) Connects one or two
  pairs of headphones, or sends audio to
  a powered speaker or sound system.
  The audio signal is the same for both
  connectors.

# Computer Base and Keyboard Features

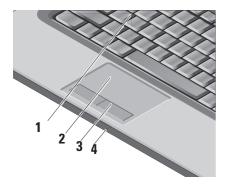

1 Keyboard/Backlit Keyboard (optional) —
If you have purchased the optional backlit
keyboard, the F6 key has
the backlit keyboard icon on it. The
optional backlit keyboard provides visibility
in dark environments by illuminating all
symbols on the keys. For more information
on using the keyboard, see the Dell

Backlit Keyboard Brightness
Settings – Press <Fn> + F6 key to toggle the three lighting states (in the given order).

The three lighting states are:

- a. full keyboard/touch pad brightness.
- b. no lighting

Technology Guide.

c. half keyboard/touch pad brightness.

2 Touch pad – Provides the functionality of a mouse to move the cursor, drag or move selected items, and left-click by tapping the surface. It supports circular scrolling and zoom.

To change the circular scrolling and zoom settings, double click the Dell Touch pad icon in the notification area of your taskbar. In the **Scrolling** tab, you can enable or disable scrolling or circular scrolling, choose the scroll zone width, and scroll speed.

In the Gestures tab, you can enable or disable one finger zoom (zoom in and out moving the finger upward or downward) or the pinch zoom (zoom in and out by spreading two fingers or by bringing two fingers together).

3 Touch pad buttons – Provide left- and right-click functions those on like a mouse. 4 Analog Microphone – If you do not have the optional built-in camera with dual microphones, this single microphone is used for conferencing and chat.

#### **Media Controls**

The media controls are located on the keyboard. These keys control CD, DVD, and media playback.

You can toggle between Multimedia key First and Function Key First in BIOS setup under **Function Key Behavior.** 

**Multimedia Key First** – This is the default option. Press any multimedia key directly. For function key, press <Fn> + the required function key.

**Function Key First** – Press any function key directly. For multimedia key, press <Fn> + the required multimedia key.

NOTE: Multimedia Key First option is active only in the operating system. During POST, press <F2> or <F12> directly.

To use the media controls, press the required key.

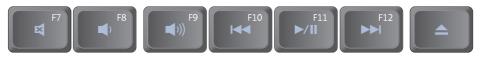

- Mute the sound
- Turn down the volume
- (u)) Turn up the volume
- ightharpoonup Play the previous track or chapter

- ▶/Ⅲ Play or pause
- Play the next track or chapter
- ▲ Eject the disc

## **Display Features**

The display panel holds an optional camera and accompanying dual microphones.

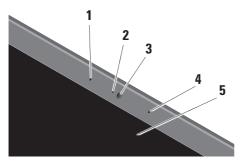

Left digital array microphone (optional)

 Combines with the right digital array microphone to provide high quality sound for video chatting and voice recording.

- 2 Camera activity light (optional) Indicates when the camera is on or off. Based on selections you made when purchasing your computer, your computer may not include a camera.
- 3 Camera (optional) Built-in camera for video capture, conferencing, and chat. Based the on selections you made when purchasing your computer, your computer may not include a camera.

#### FastAccess facial recognition (optional)

– Helps to keep your Dell<sup>TM</sup> computer secure. This advanced facial recognition software learns your face and minimizes the need for you to use login passwords. For more information, click  $\mathbf{Start} \rightarrow$ 

**Programs** → **FastAccess Facial Recognition**.

- 4 Right digital array microphone (optional) - Combines with the left digital array microphone to provide high quality sound for video chatting and voice recording.
- 5 Display Your display can vary based on selections you made when purchasing your computer. For more information about displays, see the Dell Technology Guide.

# Removing and Replacing the **Battery**

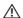

NARNING: Using an incompatible battery may increase the risk of fire or explosion. This computer should only use a battery purchased from Dell. Do not use batteries from other computers.

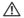

**WARNING:** Before removing the battery, shut down the computer, and remove external cables (including the AC adapter). To remove the battery:

- 1. Shut down the computer and turn it over.
- 2. Slide the battery release latch until it clicks into place.
- 3. Slide the battery out.

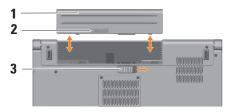

**NOTE**: For computers with Windows Vista, the Microsoft Windows license label is located in the battery cavity.

To replace the battery, slide it into the bay until it clicks into place.

- 1 Battery
- 2 Battery charge/health gauge
- 3 Battery release latch

# **Using the Optical Disc Drive**

CAUTION: Do not use non-standard-size or shape discs (including mini-CDs and mini-DVDs) or you will damage the drive.

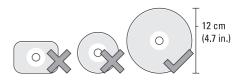

**NOTE:** Do not move the computer while playing or recording CDs and DVDs.

Place the disc in the center of the disc slot, with the label facing outwards and gently push the disc into the slot. The drive automatically pulls the disc in and begins to read its content.

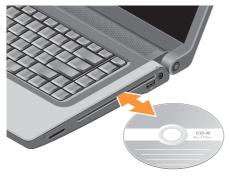

To eject a disc from the drive, press the eject control key <u></u>

#### **Software Features**

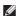

**NOTE:** For more information about the features described in this section, see the *Dell Technology Guide* on your hard drive or on the *Dell Support website* at **support.dell.com**.

#### **Productivity and Communication**

You can use your computer to create presentations, brochures, greeting cards, fliers, and spreadsheets. You can also edit and view digital photographs and images. Check your purchase order for software installed on your computer.

After connecting to the Internet, you can access websites, setup an e-mail account, upload and download files, and so on.

#### **Entertainment and Multimedia**

You can use your computer to watch videos, play games, create your own CDs, listen to music and internet radio stations. Your optical disc drive may support multiple disc media

formats including CDs, Blu-ray discs (if selected at the time of purchase), and DVDs.

You can download or copy pictures and video files from portable devices, such as digital cameras and cell phones. Optional software applications enable you to organize and create music and video files that can be recorded to disc, saved on portable products such as MP3 players and handheld entertainment devices, or played and viewed directly on connected TVs, projectors, and home theater equipment.

#### **Customizing the Desktop**

You can customize your desktop to change the appearance, resolution, wallpaper, screensaver, and so on by accessing the **Personalize** appearance and sounds window.

To access the display properties window:

- 1. Right-click an open area of the desktop.
- Click Personalize, to open the Personalize appearance and sounds window and learn more about your customization options.

#### **Customizing Your Energy Settings**

You can use the power options in your operating system to configure the power settings on your computer. Microsoft® Windows Vista® shipped with Dell computer provides three default options:

- Dell Recommended This power option offers full performance when you need it and saves power during periods of inactivity.
- Power saver This power option saves power on your computer by reducing system performance to maximize the life of the computer and by reducing the amount of energy consumed by your computer over its lifetime.
- High performance This power option provides the highest level of system performance on your computer by adapting processor speed to your activity and by maximizing system performance.

#### **Backing Up Your Data**

It is recommended that you periodically back up files and folders on your computer. To back up files:

- 2. Click Back up files or Back up computer.
- Click Continue on Your User Account Control dialog box and follow the instructions in the Back up Files wizard.

# **Solving Problems**

This section provides troubleshooting information for your computer. If you can not solve your problem using the following guidelines, see "Using Support Tools" on page 33 or "Contacting Dell" on page 48.

MARNING: Only trained service personnel should remove the computer cover. See the Service Manual on the Dell Support website at support.dell.com for advanced

service and troubleshooting instructions.

## **Beep Codes**

The following beep codes help you troubleshoot problems with your computer.

| • |                 |                                                              |                                                                      |  |
|---|-----------------|--------------------------------------------------------------|----------------------------------------------------------------------|--|
|   | Number of Beeps | Description                                                  | Failure<br>Coverage                                                  |  |
|   | 1               | BIOS ROM<br>checksum in<br>progress or failure.<br>BIOS Chip | Motherboard<br>failure,<br>covers BIOS<br>corruption or<br>ROM error |  |
|   | 2               | No RAM Detected                                              | No Memory<br>Detected                                                |  |

#### **Solving Problems**

| Number of Beeps | Description                                                                                     | Failure<br>Coverage       | Number of Beeps | Description                     | Failure<br>Coverage        |
|-----------------|-------------------------------------------------------------------------------------------------|---------------------------|-----------------|---------------------------------|----------------------------|
| 3               | Chipset Error (North and South Bridge Chipset, DMA/IMR/Timer Error for Intel platform); Chipset | Motherboard 5 Failure 6 7 | 5               | RTC Power Fail                  | CMOS<br>battery<br>failure |
|                 |                                                                                                 |                           | 6               | Video BIOS Test<br>Failure      | Video card<br>failure      |
|                 | Error                                                                                           |                           | CPU Cache test  | CPU failure                     |                            |
|                 | Time-Of-Day Clock<br>test failure                                                               |                           |                 | failure (For Intel<br>CPU only) |                            |
|                 | Gate A20 failure                                                                                |                           | 8               | LCD                             | LCD failure                |
|                 | Super I/O chip failure                                                                          |                           |                 |                                 |                            |
|                 | Keyboard<br>controller test<br>failure                                                          |                           |                 |                                 |                            |
| 4               | RAM Read/Write failure                                                                          | Memory<br>failure         |                 |                                 |                            |

#### **Network Problems**

#### Wired Connections

If the network connection is lost — The cable is loose or damaged. Check the cable to ensure it is plugged in and not damaged.

#### **Power Problems**

If the power light is off — The computer is either turned off or is not receiving power.

- Reseat the power cable into both the power connector on the computer and the electrical outlet.
- If the computer is plugged into a power strip, ensure that the power strip is plugged into an electrical outlet and that the power strip is turned on. Also bypass power protection devices, power strips, and power extension cables to verify that the computer turns on properly.

- Ensure that the electrical outlet is working by testing it with another device, such as a lamp.
- Check the AC adapter cable connections.
   If the AC adapter has a light, ensure that the light on the AC adapter is on.
- **NOTE:** The power LED is present on the AC adapter cable.

If the power light is solid white and the computer is not responding — The display may not be responding. Press the power button until the computer turns off and then turn it back on. If the problem persists, see the *Dell Technology Guide* on the Dell Support website at support.dell.com.

If the power light is blinking white — The computer is in standby mode. Press a key on the keyboard, move the pointer using the touch pad or a connected mouse, or press the power button to resume normal operation.

If you encounter interference that hinders reception on your computer — An unwanted signal is creating interference by interrupting or blocking other signals. Some possible causes of interference are:

- Power, keyboard, and mouse extension cables.
- Too many devices connected to a power strip.
- Multiple power strips connected to the same electrical outlet.

# **Memory Problems**

# If you receive an insufficient memory message—

- Save and close any open files and exit any open programs you are not using to see if that resolves the problem.
- See the software documentation for minimum memory requirements. If necessary, install additional memory (See the Service Manual on the Dell Support website at support.dell.com).

 Reseat the memory modules (See the Service Manual on the Dell Support website at support.dell.com) to ensure that your computer is successfully communicating with the memory.

#### If you experience other memory problems —

- Ensure that you are following the memory installation guidelines (see the Service Manual on the Dell Support website at support.dell.com).
- Check if the memory module is compatible with your computer. Your computer supports DDR2 memory. For more information about the type of memory supported by your computer, see "Basic Specifications" on page 52.
- Run the Dell Diagnostics (see "Dell Diagnostics" on page 36).
- Reseat the memory modules (see the Service Manual on the Dell Support website at support.dell.com) to ensure that your computer is successfully communicating with the memory.

## **Lockups and Software Problems**

If the computer does not start up — Ensure that the power cable is firmly connected to the computer and to the electrical outlet.

**If a program stops responding** — End the program:

- 1. Press <Ctrl><Shift><Esc> simultaneously.
- 2. Click Applications.
- 3. Click the program that is no longer responding
- 4. Click End Task.

If a program crashes repeatedly — Check the software documentation. If necessary, uninstall and then reinstall the program.

**NOTE**: Software usually includes installation instructions in its documentation or on the CD.

#### If the computer stops responding —

NARNING: You might lose data if you are unable to perform an operating system shutdown

Turn the computer off. If you are unable to get a response by pressing a key on your keyboard or moving your mouse, press the power button for at least 8 to 10 seconds until the computer turns off and then restart your computer.

#### If a program is designed for an earlier Microsoft® Windows® operating system —

Run the Program Compatibility Wizard. The Program Compatibility Wizard configures a program so that it runs in an environment similar to non-Windows Vista operating system environments.

- **Programs**→ Use an older program with this version of Windows.
- 2. In the welcome screen, click Next.
- 3. Follow the instructions on the screen.

#### **Solving Problems**

If a solid blue screen appears — Turn the computer off. If you are unable to get a response by pressing a key on your keyboard or moving your pointer or mouse, press and hold the power button for at least 8 to 10 seconds until the computer turns off and then restart your computer.

#### If you have other software problems —

- Back up your files immediately.
- Use a virus-scanning program to check the hard drive or CDs.
- Save and close any open files or programs and shut down your computer through the Start menu.
- Check the software documentation or contact the software manufacturer for troubleshooting information:
  - Ensure that the program is compatible with the operating system installed on your computer.
  - Ensure that your computer meets the minimum hardware requirements needed

- to run the software. See the software documentation for information.
- Ensure that the program is installed and configured properly.
- Verify that the device drivers do not conflict with the program.
- If necessary, uninstall and then reinstall the program Dell Support Center.

# **Using Support Tools**

## **Dell Support Center**

The Dell Support Center helps you find the service, support, and system-specific information you need. For more information about Dell Support Center and available support tools, click the **Services** tab at **support.dell.com**.

Click the icon in the taskbar to run the application. The home page provides links to access:

- Self Help (Troubleshooting, Security, System Performance, Network/Internet, Backup/ Recovery, and Windows Vista)
- Alerts (technical support alerts relevant to your computer)
- Assistance from Dell (Technical Support with DellConnect™, Customer Service, Training and Tutorials, How-To Help with Dell on Call, and Online Scan with PC CheckUp)

 About Your System (System Documentation, Warranty Information, System Information, Upgrades & Accessories)

The top of the Dell Support Center home page displays your system's model number along with its service tag and express service code.

For more information about the Dell Support Center, see the *Dell Technology Guide* on your hard drive or on the Dell Support website at **support.dell.com**.

# **System Messages**

If your computer has an issue or error, it may display a System Message that will help you identify the cause and action needed to resolve the issue.

NOTE: If the message you received is not listed in the following examples, see the documentation for either the operating system or the program that was running when the message appeared. Alternatively you could see the Dell Technology Guide in your hard disk or on the Dell Support website

on page 48 for assistance.

at support.dell.com or see "Contacting Dell"

Alert! Previous attempts at booting this system have failed at checkpoint [nnnn]. For help in resolving this problem, please note this checkpoint and contact Dell Technical Support — The computer failed to complete the boot routine three consecutive times for the same error see "Contacting Dell" on page 48 for assistance.

**CMOS** checksum error — Possible motherboard failure or RTC battery low. Replace the battery. See the *Service Manual* on the Dell Support website at **support.dell.com** or see "Contacting Dell" on page 48 for assistance.

**CPU fan failure** — CPU fan has failed. Replace the CPU fan. See the *Service Manual* on the Dell Support website at **support.dell.com**.

Hard-disk drive failure — Possible hard disk drive failure during POST, see "Contacting Dell" on page 48 for assistance.

**Hard-disk drive read failure** — Possible hard disk drive failure during HDD boot test see "Contacting Dell" on page 48 for assistance.

**Keyboard failure** — Keyboard failure or loose cable.

To replace the keyboard, see the Service Manual.

**No boot device available** — No bootable partition on hard disk drive, the hard disk drive cable is loose, or no bootable device exists.

- If the hard drive is your boot device, ensure that the cables are connected and that the drive is installed properly and partitioned as a boot device.
- Enter system setup and ensure that the boot sequence information is correct (see the Dell Technology Guide on the Dell Support website at support.dell.com).

No timer tick interrupt — A chip on the system board might be malfunctioning or motherboard failure (see "Contacting Dell" on page 48 for assistance).

USB over current error — Disconnect the USB device. Your USB device needs more power for it to function properly. Use an external power source to connect the USB device, or if your device has two USB cables, connect both of them.

CAUTION - Hard Drive SELF MONITORING SYSTEM has reported that a parameter has exceeded its normal operating range. Dell recommends that you back up your data regularly. A parameter out of range may or may not indicate a potential hard drive problem — S.M.A.R.T error, possible hard disk drive failure (see "Contacting Dell" on page 48 for assistance).

#### **Hardware Troubleshooter**

If a device is either not detected during the operating system setup or is detected but incorrectly configured, you can use the **Hardware Troubleshooter** to resolve the incompatibility.

To start the Hardware Troubleshooter:

- 1. Click Start  $\bigcirc \rightarrow$  Help and Support.
- Type hardware troubleshooter in the search field and press <Enter> to start the search.
- In the search results, select the option that best describes the problem and follow the remaining troubleshooting steps.

#### **Dell Diagnostics**

If you experience a problem with your computer, perform the checks in "Lockups and Software Problems" on page 52 and run the Dell Diagnostics before you contact Dell for technical assistance.

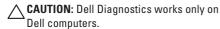

NOTE: The Drivers and Utilities media is optional and may not ship with your computer.

See the *Dell Technology Guide* to review your computer's configuration information, and ensure that the device that you want to test displays in the system setup program and is active.

Start the Dell Diagnostics from your hard drive or from the *Drivers and Utilities* media.

#### **Starting Dell Diagnostics From Your Hard Drive**

The Dell Diagnostics is located on a hidden diagnostic utility partition on your hard drive.

- NOTE: If your computer cannot display a screen image, see "Contacting Dell" on page 48.
- Ensure that the computer is connected to an electrical outlet that is known to be working properly.
- 2. Turn on (or restart) your computer.
- When the DELL™ logo appears, press <F12> immediately. Select Diagnostics from the boot menu and press <Enter>.
- NOTE: If you wait too long and the operating system logo appears, continue to wait until you see the Microsoft® Windows® desktop; then, shut down your computer and try again.
- NOTE: If you see a message stating that no diagnostics utility partition has been found, run the Dell Diagnostics from the *Drivers* and *Utilities* media.

Press any key to start the Dell Diagnostics from the diagnostics utility partition on your hard drive.

## Starting Dell Diagnostics From the Drivers and Utilities Media

- 1. Insert the *Drivers and Utilities* media.
- Shut down and restart the computer. When the DELL logo appears, press <F12> immediately.
- NOTE: If you wait too long and the operating system logo appears, continue to wait until you see the Microsoft® Windows® desktop; then, shut down your computer and try again.
- NOTE: The next steps change the boot sequence for one time only. On the next start-up, the computer boots according to the devices specified in the system setup program.
- When the boot device list appears, highlight CD/DVD/CD-RW and press <Enter>.

- Select the Boot from CD-ROM option from the menu that appears and press <Enter>.
- **5.** Type 1 to start the CD menu and press <Enter> to proceed.
- Select Run the 32 Bit Dell Diagnostics from the numbered list. If multiple versions are listed, select the version appropriate for your computer.
- 7. When the Dell Diagnostics **Main Menu** appears, select the test you want to run.

## **Restoring Your Operating System**

You can restore your operating system in the following ways:

- System Restore returns your computer to an earlier operating state without affecting data files. Use System Restore as the first solution for restoring your operating system and preserving data files.
- Dell Factory Image Restore returns your hard drive to the operating state it was in when you purchased the computer. This procedure permanently delete all data on the hard drive and remove any programs installed after you received the computer. Use Dell Factory Image Restore only if System Restore did not resolve your operating system problem.
- If you received an Operating System disc with your computer, you can use it to restore your operating system. However, using the Operating System disc also deletes all data

on the hard drive. Use the disc only if System Restore did not resolve your operating system problem.

#### **System Restore**

The Windows operating systems provide a System Restore option which allows you to return your computer to an earlier operating state (without affecting data files) if changes to the hardware, software, or other system settings have left the computer in an undesirable operating state. Any changes that System Restore makes to your computer are completely reversible.

CAUTION: Take regular backups of your data files. System Restore does not monitor your data files or recover them.

MOTE: The procedures in this document were written for the Windows default view, so they may not apply if you set your Dell™ computer to the Windows Classic view.

#### **Starting System Restore**

- 1. Click Start 📀.
- 2. In the Start Search box, type System Restore and press <Enter>.
- NOTE: The User Account Control window may appear. If you are an administrator on the computer, click Continue; otherwise, contact your administrator to continue the desired action.
- Click Next and follow the remaining prompts on the screen.

In the event that System Restore did not resolve the issue, you may undo the last system restore.

#### **Undoing the Last System Restore**

- NOTE: Before you undo the last system restore, save and close all open files and exit any open programs. Do not alter, open, or delete any files or programs until the system restoration is complete.
- 1. Click Start 📀.
- In the Start Search box, type System Restore and press <Enter>.
- 3. Click Undo my last restoration and click Next.

#### **Dell Factory Image Restore**

MARNING: Using Dell Factory Image
Restore permanently deletes all data on
the hard drive and removes any programs
or drivers installed after you received
your computer. If possible, back up the
data before using these options. Use Dell
Factory Image Restore only if System
Restore did not resolve your operating
system problem.

**NOTE:** Dell Factory Image Restore may not be available in certain countries or on certain computers.

Use Dell Factory Image Restore only as the last method to restore your operating system. This option restores your hard drive to the operating state it was in when you purchased the computer. Any programs or files added since you received your computer—including data files—are permanently deleted from the hard drive. Data files include documents, spreadsheets, e-mail messages, digital photos,

music files, and so on. If possible, back up all data before using Dell Factory Image Restore.

#### **Dell Factory Image Restore**

- Turn on the computer. When the Dell logo appears, press <F8> several times to access the Vista Advanced Boot Options Window.
- 2. Select Repair Your Computer.
- The System Recovery Options window appears.
- 4. Select a keyboard layout and click Next.
- 5. To access the recovery options, log on as a local user. To access the command prompt, type administrator in the User name field, then click OK.
- Click Dell Factory Image Restore. The Dell Factory Image Restore welcome screen appears.
- NOTE: Depending upon your configuration, you may need to select Dell Factory Tools, then Dell Factory Image Restore.

7. Click Next. The Confirm Data Deletion screen appears.

CAUTION: If you do not want to proceed with Factory Image Restore, click Cancel.

8. Select the checkbox to confirm that you want to continue reformatting the hard drive and restoring the system software to the factory condition, then click **Next**.

The restore process begins and may take five or more minutes to complete. A message appears when the operating system and factory-installed applications have been restored to factory condition.

9. Click Finish to reboot the system.

# Operating System Reinstallation Before you Begin

If you are considering reinstalling the Windows operating system to correct a problem with a newly installed driver, first try using Windows Device Driver Rollback. If Device Driver Rollback does not resolve the problem, then use System Restore to return your operating system to the operating state it was in before you installed the new device driver. See "System Restore" on page 38.

CAUTION: Before performing the installation, back up all data files on your primary hard drive. For conventional hard drive configurations, the primary hard drive is the first drive detected by the computer.

#### **Restoring Your Operating System**

To reinstall Windows, you need the following:

- Dell Operating System media
- Dell Drivers and Utilities media

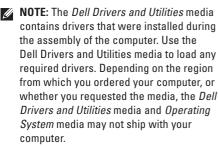

#### **Reinstalling Windows Vista**

The reinstallation process can take 1 to 2 hours to complete. After you reinstall the operating system, you must also reinstall the device drivers, virus protection program, and other software.

 Save and close any open files and exit any open programs.

- 2. Insert the Operating System disc.
- Click Exit if the Install Windows message appears.
- 4. Restart the computer.
- When the DELL logo appears, press <F12> immediately.
- NOTE: If you wait too long and the operating system logo appears, continue to wait until you see the Microsoft® Windows® desktop; then, shut down your computer and try again.
- NOTE: The next steps change the boot sequence for one time only. On the next start-up, the computer boots according to the devices specified in the system setup program.
- 6. When the boot device list appears, highlight CD/DVD/CD-RW Drive and press <Enter>.
- Press any key to Boot from CD-ROM. Follow the instructions on the screen to complete the installation.

## **Getting Help**

If you experience a problem with your computer, you can complete the following steps to diagnose and troubleshoot the problem:

- See "Solving Problems" on page 27 for information and procedures that pertain to the problem your computer is experiencing.
- 2. See the *Dell Technology Guide* for more troubleshooting information.
- See "Dell Diagnostics" on page 36 for procedures on how to run Dell Diagnostics.
- **4.** Fill out the "Diagnostic Checklist" on page 47.
- 5. Use Dell's extensive suite of online services available at Dell Support (support.dell.com) for help with installation and troubleshooting procedures. See "Online Services" on page 44 for a more extensive list of Dell Support online.

- If the preceding steps have not resolved the problem, see "Contacting Dell" on page 48.
- NOTE: Call Dell Support from a telephone near or at the computer so that the support staff can assist you with any necessary procedures.
- **NOTE:** Dell's Express Service Code system may not be available in all countries.

When prompted by Dell's automated telephone system, enter your Express Service Code to route the call directly to the proper support personnel. If you do not have an Express Service Code, open the Dell Accessories folder, double-click the Express Service Code icon, and follow the directions.

NOTE: Some of the services are not always available in all locations outside the continental U.S. Call your local Dell representative for information on availability.

# Technical Support and Customer Service

Dell's support service is available to answer your questions about Dell hardware. Our support staff use computer-based diagnostics to provide fast, accurate answers.

To contact Dell's support service, see "Before You Call" on page 47 and then see the contact information for your region or go to support.dell.com.

#### DellConnect™

DellConnect is a simple online access tool that allows a Dell service and support associate to access your computer through a broadband connection, diagnose your problem and repair it all under your supervision. For more information, go to support.dell.com and click DellConnect.

#### **Online Services**

You can learn about Dell products and services on the following websites:

- www.dell.com
- www.dell.com/ap (Asian/Pacific countries only)
- www.dell.com/jp (Japan only)
- www.euro.dell.com (Europe only)
- www.dell.com/la (Latin American and Caribbean countries)
- www.dell.ca (Canada only)

You can access Dell Support through the following websites and e-mail addresses:

Dell Support websites

- support.dell.com
- support.jp.dell.com (Japan only)
- support.euro.dell.com (Europe only)

Dell Support e-mail addresses

- mobile support@us.dell.com
- support@us.dell.com
- la-techsupport@dell.com (Latin America and Caribbean countries only)
- apsupport@dell.com (Asian/Pacific countries only)

Dell Marketing and Sales e-mail addresses

- apmarketing@dell.com (Asian/Pacific countries only)
- sales\_canada@dell.com (Canada only)

Anonymous file transfer protocol (FTP)

• ftp.dell.com

Log in as user: anonymous, and use your e-mail address as your password.

#### AutoTech Service

Dell's automated support service—AutoTech provides recorded answers to the questions most frequently asked by Dell customers about their portable and desktop computers.

When you call AutoTech, use your touch-tone telephone to select the subjects that correspond to your questions. For instructions on accessing the telephone number to call your region, see "Contacting Dell" on page 48.

#### **Automated Order-Status Service**

To check on the status of any Dell products that you have ordered, you can go to

support.dell.com, or you can call the automated order-status service. A recording prompts you for the information needed to locate and report on your order. For the telephone number to call your region, see "Contacting Dell" on page 48 for problems with your order.

If you have a problem with your order, such as missing parts, wrong parts, or incorrect billing,

#### **Getting Help**

contact Dell for customer assistance. Have your invoice or packing slip handy when you call. For the telephone number to call for your region, see "Contacting Dell" on page 48.

#### **Product Information**

If you need information about additional products available from Dell, or if you would like to place an order, visit the Dell website at **www.dell.com**. For the telephone number to call for your region or to speak to a sales specialist, see "Contacting Dell" on page 48.

#### Returning Items for Repair Under Warranty or for Credit

Prepare all items being returned, whether for repair or credit, as follows:

- Call Dell to obtain a Return Material Authorization Number, and write it clearly and prominently on the outside of the box.
- For the telephone number to call for your region, see "Contacting Dell" on page 48.

- Include a copy of the invoice and a letter describing the reason for the return.
- 4. Include a copy of the Diagnostics Checklist (see "Diagnostic Checklist" on page 47), indicating the tests that you have run and any error messages reported by the Dell Diagnostics (see "Dell Diagnostics" on page 36).
- Include any accessories that belong with the item(s) being returned (power cables, software, guides, and so on) if the return is for credit.
- Pack the equipment to be returned in the original (or equivalent) packing materials.
- 7. You are responsible for paying shipping expenses. You are also responsible for insuring any product returned, and you assume the risk of loss during shipment to Dell. Collect On Delivery (C.O.D.) packages are not accepted.
- Returns that are missing any of the preceding requirements will be refused at Dell's receiving dock and returned to you.

#### **Before You Call**

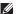

**NOTE**: Have your Express Service Code ready when you call. The code helps Dell's automated-support telephone system direct your call more efficiently. You may also be asked for your Service Tag (located on the back or bottom of your computer).

Remember to fill out the following Diagnostics Checklist. If possible, turn on your computer before you call Dell for assistance and call from a telephone at or near the computer. You may be asked to type some commands at the keyboard, relay detailed information during operations, or try other troubleshooting steps possible only at the computer itself. Ensure that the computer documentation is available.

#### **Diagnostic Checklist**

- Name:
- Date:
- Address:
- Phone number:
- Service Tag (bar code on the back or bottom of the computer):
- Express Service Code:
- Return Material Authorization Number (if provided by Dell support technician):
- Operating system and version:
- Devices:
- Expansion cards:
- Are you connected to a network? Yes /No
- · Network, version, and network adapter:
- Programs and versions:

#### **Getting Help**

See your operating system documentation to determine the contents of the computer's start-up files. If the computer is connected to a printer, print each file. Otherwise, record the contents of each file before calling Dell.

- Error message, beep code, or diagnostic code:
- Description of problem and troubleshooting procedures you performed:

#### **Contacting Dell**

For customers in the United States, call 800-WWW-DELL (800-999-3355).

NOTE: If you do not have an active Internet connection, you can find contact information on your purchase invoice, packing slip, bill, or Dell product catalog.

Dell provides several online and telephonebased support and service options. Availability varies by country and product, and some services may not be available in your area. To contact Dell for sales, technical support, or customer service issues:

- 1. Visit support.dell.com.
- Verify your country or region in the Choose A Country/Region drop-down menu at the bottom of the page.
- 3. Click Contact Us on the left side of the page.
- Select the appropriate service or support link based on your need.
- **5.** Choose the method of contacting Dell that is convenient for you.

## **Finding More Information and Resources**

| If you need to:                                                                                                    | See:                                                                                                    |
|----------------------------------------------------------------------------------------------------|----------------------------------------------------------------------------------------------------|
| reinstall your operating system.                                                                                                    | the Operating System media.                                                                                                    |
| run a diagnostic program for your computer, reinstall notebook system software, or update drivers for your computer, and readme files. | the <i>Drivers and Utilities</i> media.  ✓ NOTE: Drivers and documentation updates can be found on the Dell™ Support website at support.dell.com.                          |
| learn more about your operating system,<br>maintaining peripherals, Internet, Bluetooth®,<br>networking, and e-mail.                   | the <i>Dell Technology Guide</i> installed on your hard drive.                                                                                                    |
| upgrade your computer with new or additional memory, or a new hard drive.                                                              | the <i>Service Manual</i> on the Dell Support website at <b>support.dell.com</b>                                                                                           |
| reinstall or replace a worn or defective part.                                                                                         | NOTE: In some countries, opening and replacing parts of your computer may void your warranty. Check your warranty and return policies before working inside your computer. |

| If you need to:                                                                                                    | See:                                                                                                    |
|----------------------------------------------------------------------------------------------------|----------------------------------------------------------------------------------------------------|
| find safety best practices information for your computer review Warranty information, Terms and Conditions (U.S. only), Safety instructions, Regulatory information, Ergonomics information, and End User License Agreement.                                                                                                    | the safety and regulatory documents that shipped with your computer and also see the Regulatory Compliance Homepage at www.dell.com/regulatory_compliance. |
| find your Service tag/Express Service Code—You must use the service tag to identify your computer on <b>support.dell.com</b> or to contact technical support.                                                                                                    | the back or bottom of your computer.                                                                                                    |
| find drivers and downloads.  access technical support and product help. check on your order status for new purchases. find solutions and answers to common questions. locate information for last-minute updates about technical changes to your computer or advanced technical-reference material for technicians or experienced users. | the Dell™ Support website at support.dell.com.                                                                                                    |

## **Basic Specifications**

#### System Model

Dell Studio 1555

This section provides basic information that you may need when setting up, updating drivers for, and upgrading your computer.

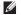

NOTE: Offerings may vary by region. For more information regarding the configuration of your computer, click
Start → Help and Support and select the option to view information about your computer.

#### Processor

| Туре                                                                | L2 cache                          |
|---------------------------------------------------------------------|-----------------------------------|
| Intel® Core™2 Duo<br>Processor                                      | 3 MB or 6 MB                      |
| Intel® Pentium® Dual-Core<br>Processor                              | 1 MB                              |
| Intel® Celeron® Dual-Core<br>Processor<br>Intel® Celeron® Processor | 1 MB<br>1 MB                      |
| L1 cache                                                            | 64 KB (Intel - 32<br>KB per core) |

| Processor              |                                                                           | Memory                                     |                                       |
|------------------------|---------------------------------------------------------------------------|--------------------------------------------|---------------------------------------|
| External bus frequer   | Duo (800MHz                                                               | Connectors                                 | two user-accessible SODIMM connectors |
|                        | /1066MHz)                                                                 | Capacities                                 | 1 GB, 2 GB, and 4 GB                  |
|                        | <ul> <li>Intel Pentium         Dual Core         (667MHz)     </li> </ul> | Memory type                                | 800 MHz SODIMM<br>DDR2                |
|                        | • Intel Celeron                                                           | Minimum Memory                             | 1 GB (single channel)                 |
|                        | (667Mhz)                                                                  | Maximum Memory                             | 8 GB (dual channel<br>4G x2)          |
| ExpressCard            |                                                                           | NOTE: Memory                               | specification of > 4 GB is            |
| ExpressCard controller | Intel ICH9M                                                               |                                            | rted for a 32-bit Operating           |
| Cards supported        | ExpressCard/34 (34 mm)                                                    | <b>NOTE:</b> For instructions on upgrading |                                       |
|                        | 1.5 V and 3.3 V                                                           | •                                          | e Service Manual on the               |
| ExpressCard            | 26 pins                                                                   | Dell Support w                             | ebsite at <b>support.dell.com</b> .   |

connector size

#### **Basic Specifications**

| Computer Informati             | on                          | Communications                                 |                                                                                |
|--------------------------------|-----------------------------|------------------------------------------------|--------------------------------------------------------------------------------|
| System Chipset                 | Intel GM45/PM45 +<br>ICH9M  | Modem interface                                | Universal Serial Bus<br>(USB)                                                  |
| Data bus width  DRAM bus width | 64 bits<br>dual channel (2) | Network adapter                                | 10/100/1000 Ethernet LAN<br>on system board                                    |
| Processor address bus width    | 64-bit buses<br>32 bits     | Wireless                                       | 1 x half Mini-Card for<br>WLAN for basic config<br>2 x full Mini-Cards         |
| Flash EPROM<br>Graphics bus    | 2 MB<br>PCI-E X16           |                                                | (Optional)  WWAN ExpressCard  Card with Bluetooth®                             |
| PCI bus                        | 32 bits                     |                                                | wireless technology                                                            |
| Communications                 |                             | Video                                          |                                                                                |
| Modem type                     | External V.92 56K USB       | Discrete                                       |                                                                                |
| Modem controller               | Modem<br>Hardware Modem     | Video type<br>Video controller<br>Video memory | integrated on system board<br>ATI Mobility Radeon HD 4570<br>GDDR3 256MB/512MB |

| Video            |                                                        | Audio                         |                                                                       |
|------------------|--------------------------------------------------------|-------------------------------|-----------------------------------------------------------------------|
| UMA              |                                                        | Internal Interface            | Intel High Definition                                                 |
| Video type       | integrated on system board                             |                               | Audio                                                                 |
| Video controller | Mobile Intel GMA 4500MHD                               | External Interface            | microphone-in<br>connector, stereo                                    |
| Video memory     | Up to 358 MB of shared memory                          |                               | headphones/speakers<br>connector                                      |
| LCD interface    | LVDS                                                   | Speaker                       | two 4.5-ohm speakers<br>and one 4 ohm<br>subwoofer                    |
| TV support       | HDMI 1.2                                               |                               |                                                                       |
| Audio            |                                                        | Internal speaker<br>amplifier | 2 Watt per channel into<br>4.5 ohm and 3 Watt per                     |
| Audio type       | IDT 92HD73C High                                       |                               | channel subwoofer<br>Software program<br>menus or keyboard<br>buttons |
|                  | Definition Audio codec                                 | Volume controls               |                                                                       |
| Audio controller | 5.1 channel High<br>Definition Audio                   |                               |                                                                       |
| Stereo conversio | on 24-bit (analog-to-digital<br>and digital-to-analog) |                               |                                                                       |

#### **Basic Specifications**

| Ports and Connectors                             |                                           | Display             |                              |  |
|--------------------------------------------------|-------------------------------------------|---------------------|------------------------------|--|
| Audio microphone conn                            | microphone connector, two                 | Type (TrueLife)     | 15.6-inch WLED HD TrueLife   |  |
|                                                  | stereo headphone/speakers<br>connector    | Dimensions:         |                              |  |
| IEEE 1394a                                       | 4-pin serial connector                    | Height              | 193.5mm (7.61 in)            |  |
|                                                  | (optional)                                | Width               | 344.2 mm (13.55 in)          |  |
| Mini-Card                                        | one Type IIIA, 2 full Mini-<br>Card slots | Diagonal            | 396.2 mm (15.6 in)           |  |
| Network RJ-45 port                               |                                           | Maximum resolution: |                              |  |
| adapter                                          | •                                         | HD with             | 1366 x 768                   |  |
| eSATA one seven-pin/four-<br>pin eSATA/USB combo | TrueLife                                  |                     |                              |  |
|                                                  | Refresh rate                              | 60 Hz               |                              |  |
|                                                  | connector                                 | Operating           | 0° (closed) to 140°          |  |
| USB two 4-pin USB 2.0-compliant                  | two 4-pin USB 2.0-compliant connectors    | angle               |                              |  |
| Video                                            |                                           |                     |                              |  |
| Video 15-hole connector  HDMI 19 pin             |                                           | Horizontal          | ±40° (HD with TrueLife)      |  |
|                                                  |                                           | Vertical            | +15°/–30° (HD with TrueLife) |  |

| Display |
|---------|
|---------|

Pixel pitch

HD with
TrueLife

Controls

brightness can be controlled through keyboard shortcuts (see the Dell Technology Guide for more information.)

#### Keyboard

Number of keys 86 (U.S. and Canada); 102 (Europe); 105 (Japan); 104 (Brazil) Layout QWERTY/AZERTY/Kanji

#### Camera (optional)

Height

| Pixel                                                  | 2.0 megapixel                             |
|--------------------------------------------------------|-------------------------------------------|
| Video<br>resolution                                    | 320x240 ~1600x1200 (640x480 at 30fps)     |
| Diagonal<br>viewing angle                              | 66°                                       |
| Touch pad                                              |                                           |
| X/Y position<br>resolution<br>(graphics table<br>mode) | 240 cpi                                   |
| Size                                                   |                                           |
| Width                                                  | 73.09 mm (2.87-in) sensor-<br>active area |

40.09 mm (1.57-in) rectangle

#### **Basic Specifications**

| Battery                    |                                             | Battery              |                                                                                  |
|----------------------------|---------------------------------------------|----------------------|----------------------------------------------------------------------------------|
| Туре                       | 4-cell/6-cell/9-cell "smart"<br>lithium ion | Operating time       | Battery operating time varies depending on                                       |
| Depth                      | 48.3 mm (1.9 inches)<br>(4/6/9-cell)        |                      | operating conditions and<br>can be significantly reduced<br>under certain power- |
| Height                     | 20.4 mm (0.8 in) (4/6-cell)                 |                      | intensive conditions.                                                            |
|                            | 37.8 mm (1.5 in) (9-cell)                   |                      | See the Dell Technology                                                          |
| Width                      | 206.6 mm (8.13 in) (4/6-cell)               |                      | Guide for more information.                                                      |
|                            | 284.9 mm (11.2 in) (9-cell)                 | Life span            | 300 discharge/charge                                                             |
| Weight                     | 0.24 kg (0.54 lb) (4-cell)                  | (approximate)        | cycles                                                                           |
|                            | 0.34 kg (0.75 lb) (6-cell)                  | Temperature ra       | nge:                                                                             |
|                            | 0.5 kg (1.1 lb) (9-cell)                    | Operating            | 0° to 35°C (32° to 95°F)                                                         |
| Voltage                    | 11.1 VDC (6/9-cell)                         | Storage              | -40° to 65°C (-40° to 149°F)                                                     |
|                            | 14.8 VDC (4-cell)                           | 0-:                  | CD 2022                                                                          |
| Charge time (approximate): | 4 hours                                     | Coin-cell<br>battery | CR-2032                                                                          |
| Computer off               |                                             |                      |                                                                                  |

| AC Adapter                                               |                                                              | AC Adapter           |                                                                                         |
|----------------------------------------------------------|--------------------------------------------------------------|----------------------|-----------------------------------------------------------------------------------------|
| Input voltage                                            | 100-240 VAC                                                  | Dimensions:          |                                                                                         |
|                                                          | 115–230 VAC (Auto-<br>Air Adapter)                           | 65 W (E-Series)      |                                                                                         |
| Input current                                            | 1.5 A                                                        | Height               | 16 mm (0.6 in)                                                                          |
| (maximum)                                                | 2.5 A (Auto-Air<br>Adapter)                                  |                      | 15 mm (0.59 in) (Auto-<br>Air Adapter)                                                  |
| Input frequency                                          | 50–60 Hz                                                     | Width                | 66 mm (2.6 in)                                                                          |
| Output power                                             | 65 W or 90 W                                                 | Depth                | 127 mm (5.0 in)                                                                         |
| Output current (90 W)                                    | 5.62 A (maximum at<br>4-second pulse)<br>4.62 A (continuous) | Weight (with cables) | 0.29 kg (0.64 lb)<br>0.26 kg (0.57 lb) (Auto-<br>Air Adapter, without<br>AC cord and DC |
| Output current (65 W) 4.34 A (maximum at 4-second pulse) | •                                                            | 90 W (E-Series)      | extension cord)                                                                         |
| Rated output voltage                                     | 19.5 +/- 1 VDC                                               | Height               | 16 mm (0.6 in)                                                                          |
| nated output voitage                                     | 10.0 1/ 1 100                                                | Width                | 70 mm (2.8 in)                                                                          |
|                                                          |                                                              |                      |                                                                                         |

| AC Adapter           |                                                                                          | Physical                      |                                       |
|----------------------|------------------------------------------------------------------------------------------|-------------------------------|---------------------------------------|
| Depth                | 147 mm (5.8 in)                                                                          | Height                        | 25.3 mm to 38.9                       |
| Weight (with cables) | 0.345 kg (0.76 lb)                                                                       |                               | mm (0.996 in to<br>1.23 in)           |
| Temperature ranges:  |                                                                                          | Width                         | 371.6 mm (14.63 in)                   |
| Operating            | 0° to 35°C (32° to<br>95°F)                                                              | Depth                         | 253 mm (9.96 in)                      |
|                      | 0° to 40°C (32° to<br>104°F) (Auto-Air<br>Adapter)                                       | Weight (with 4-cell battery): | 5.4 lb                                |
|                      |                                                                                          | Configurable to less than     |                                       |
| Storage              | -40° to 65°C (-40° to<br>149°F)<br>-40° to 70°C (-40°<br>to 158°F) (Auto-Air<br>Adapter) | Relative humidity (maximum):  |                                       |
|                      |                                                                                          | Operating                     | 10% to 90%<br>(noncondensing)         |
|                      |                                                                                          | Storage                       | 5% to 95%<br>(noncondensing)          |
|                      |                                                                                          | Altitude (maximum):           |                                       |
|                      |                                                                                          | Operating                     | -15.2 to 3048 m<br>(-50 to 10,000 ft) |

## **Appendix**

#### **Macrovision Product Notice**

This product incorporates copyright protection technology that is protected by method claims of certain U.S. patents and other intellectual property rights owned by Macrovision Corporation and other rights owners. Use of this copyright protection technology must be authorized by Macrovision Corporation, and is intended for home and other limited viewing uses only unless otherwise authorized by Macrovision Corporation. Reverse engineering or disassembly is prohibited.

### Index

| A                            |
|------------------------------|
| AC adapter                   |
| size and weight <b>59</b>    |
| airflow, allowing 5          |
| AutoTech 45                  |
| В                            |
| backups                      |
| creating <b>26</b>           |
| C                            |
| calling Dell 47              |
| CDs, playing and creating 24 |
| chipset 54                   |
| computer capabilities 24     |
| computer, setting up 5       |
|                              |

```
connect(ing)
  to the Internet 9
conserving energy 25
Contacting Dell online 48
customer service 44
customizing
  your desktop 25
  your energy settings 25
damage, avoiding 5
data, backing up 26
DellConnect 44
Dell Diagnostics 36
Dell Factory Image Restore 38
```

Dell Support Center 33 energy Dell support website 51 conserving 25 **Dell Technology Guide** expansion bus 54 for further information 50 F device status lights 12 finding more information 50 Diagnostic Checklist 47 FTP login, anonymous 45 disc drive Н supported disc sizes 23 hardware problems discs diagnosing 35 ejecting 24 Hardware Troubleshooter 35 using 23 drivers and downloads 51 help getting assistance and support 43 DVDs, playing and creating 25 horizontal and vertical stand options 6 E email addresses for technical support 45

| I                                  | P                                                              |  |  |
|------------------------------------|----------------------------------------------------------------|--|--|
| installing the stand 6             | power problems, solving 29                                     |  |  |
| Internet connection 9              | power strips, using 6                                          |  |  |
| ISP                                | problems, solving 27                                           |  |  |
| Internet Service Provider 9        | processor <b>52</b>                                            |  |  |
| M memory problems                  | products<br>information and purchasing <b>46</b>               |  |  |
| solving <b>30</b>                  | R                                                              |  |  |
| memory support 53                  | reinstalling Windows 38                                        |  |  |
| Microsoft™ Windows Vista® <b>9</b> | resources, finding more 50                                     |  |  |
| N                                  | restoring factory image 40                                     |  |  |
| network connection                 | S                                                              |  |  |
| fixing <b>29</b>                   | setup, before you begin 5                                      |  |  |
| O order status 45                  | shipping products for return or repair 46 software features 24 |  |  |
|                                    |                                                                |  |  |

software problems 31 solving problems 27 specifications 52 support email addresses 45 support sites worldwide 44 System Messages 34 System Restore 38 technical support 44 V ventilation, ensuring 5 W warranty returns 46

Windows, reinstalling 38

Windows Vista® Program Compatibility Wizard 31 reinstalling 42 wired network network cable, connecting 7

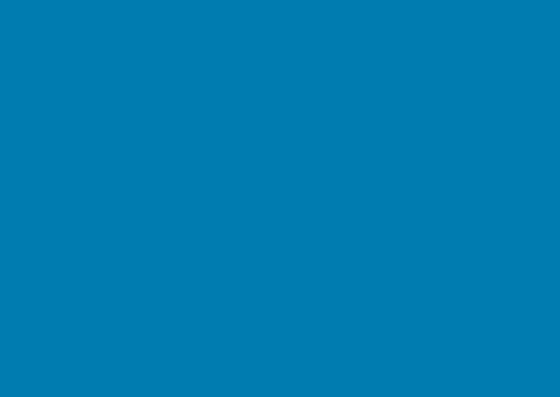

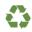

Printed in the U.S.A.

www.dell.com | support.dell.com

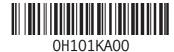